## **Mac Print Profile Creation: Printing from Microsoft Word, Excel, or PowerPoint**

Creating a *Print Profile* allows you to quickly select frequently used print settings for commonly used workflows. You can combine multiple settings to save as a preset, such as 1-sided color, and Legal. *This example showcases creating a Profile for printing a document in Color.* 

*1*

Select **File** and **Print**. Click the **Printer Options** drop-down menu and select **Quality**.

*Note: You may need to scroll down the print dialogue screen to locate the Printer Options section.*

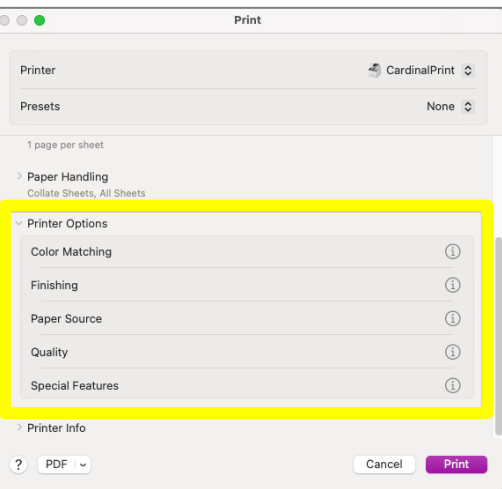

To save this preset for color printing, click<br>
the Preset Name, name the job preset and<br>
softling as Preset the Presets options and select Save Current Setting as Preset.

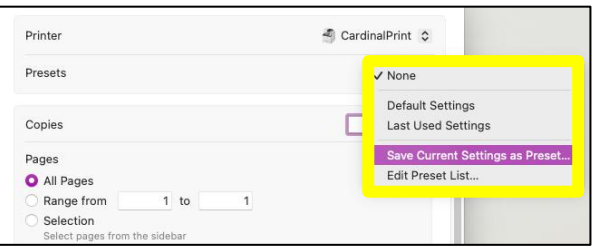

Click the drop-down menu in the Color Mode section of *2* the screen to select **Color**. Click **OK**.

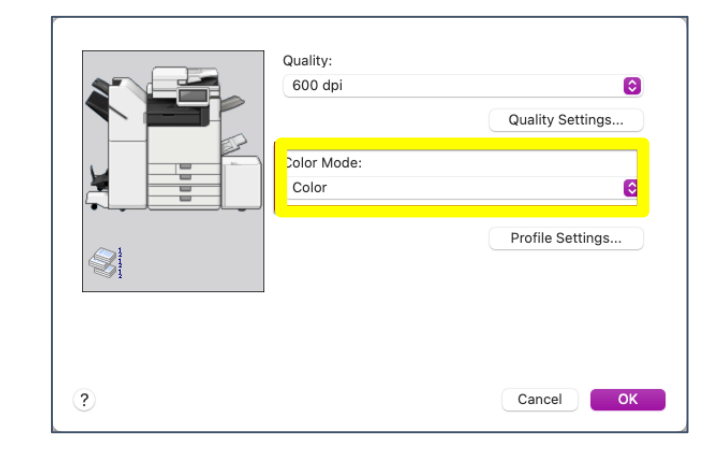

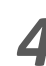

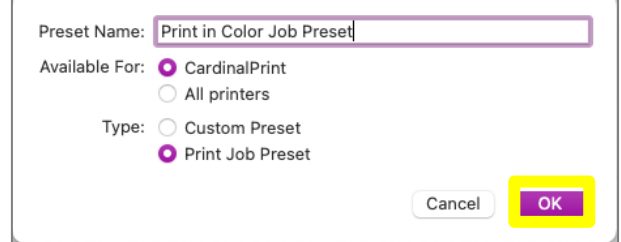

Creating a *Print Profile* allows you to quickly select frequently used print settings for commonly used workflows. You can combine multiple settings to save as a preset, such as 1-sided color, and Legal. *This example showcases creating a Profile for printing a document in Color.* 

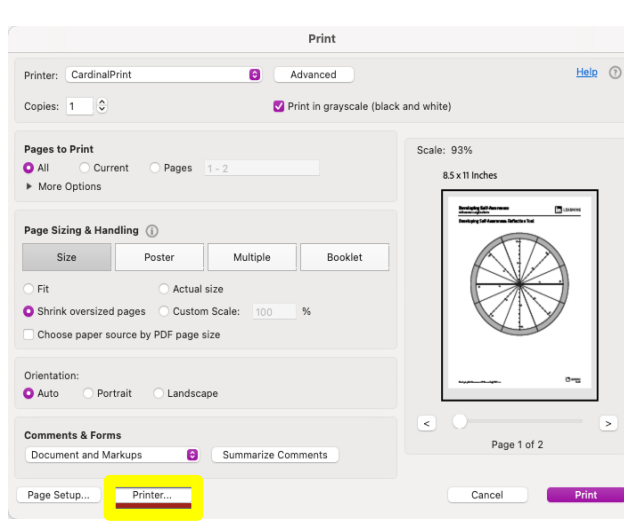

Select **File** and **Print**. Click the **Printer** button at

the bottom of the print dialogue screen.

Select **File** and **Print**. Click the **Printer Options** dropdown menu and select **Quality**. *2*

*Note: You may need to scroll down the print dialogue screen to locate the Printer Options section.*

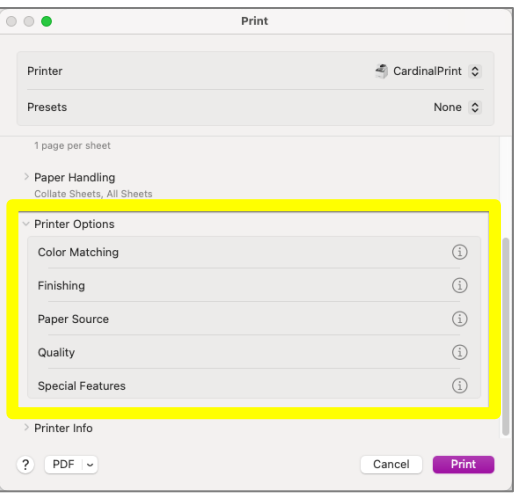

*5*

*1*

Click the drop-down menu in the Color Mode<br>
section of the screen to select **Color**. Click **OK**. section of the screen to select **Color**. Click **OK**.

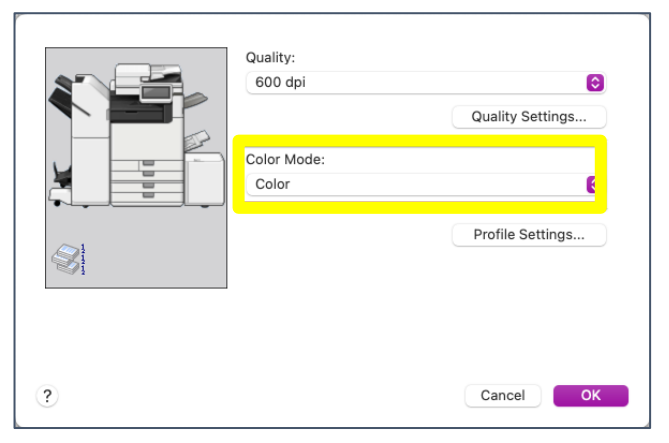

In the Preset Name, name the job preset and click OK.

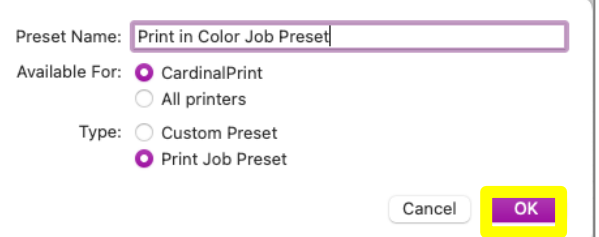

To save this preset for color printing, click the Presets options and select Save Current Setting as Preset.

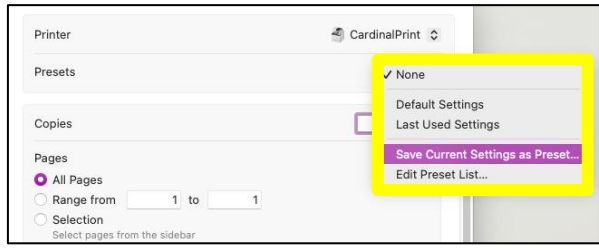